# Office 365 A3安裝說明

#### 國立虎尾科技大學 電子計算機中心

#### **1. 開啟並登入 Office 365 下載頁面 【 <https://www.office.com/> 】**

Microsoft Office 產品 > 資源 > 範本 支援 我的帳戶 立即購買

簡介 Microsoft 365 Copilot - 您的工作副手。深入了解 >

 $\lambda$ 

所有 Microsoft > 登入

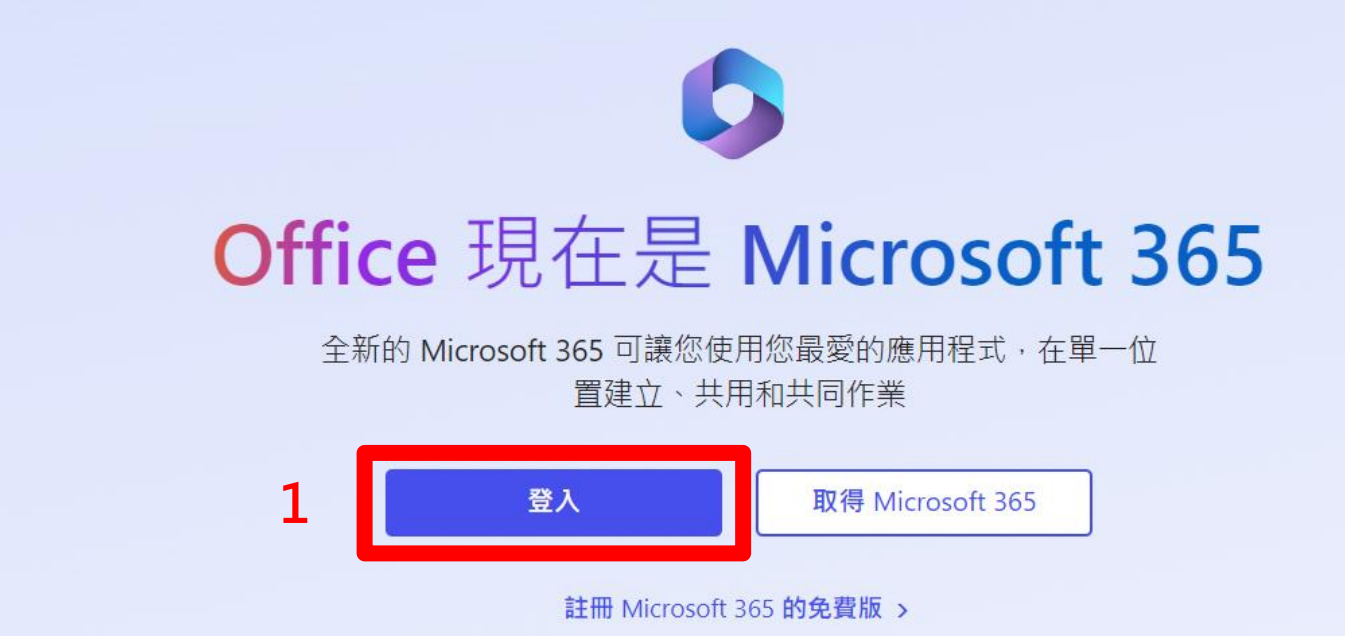

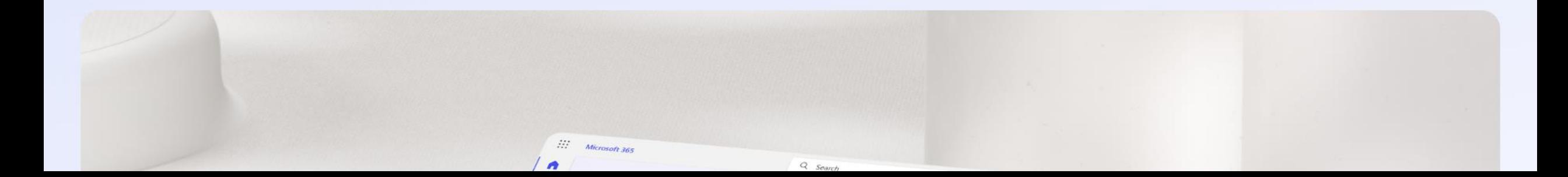

### **2. 登入您的微軟帳號和密碼【帳號@nfu.edu.tw】**

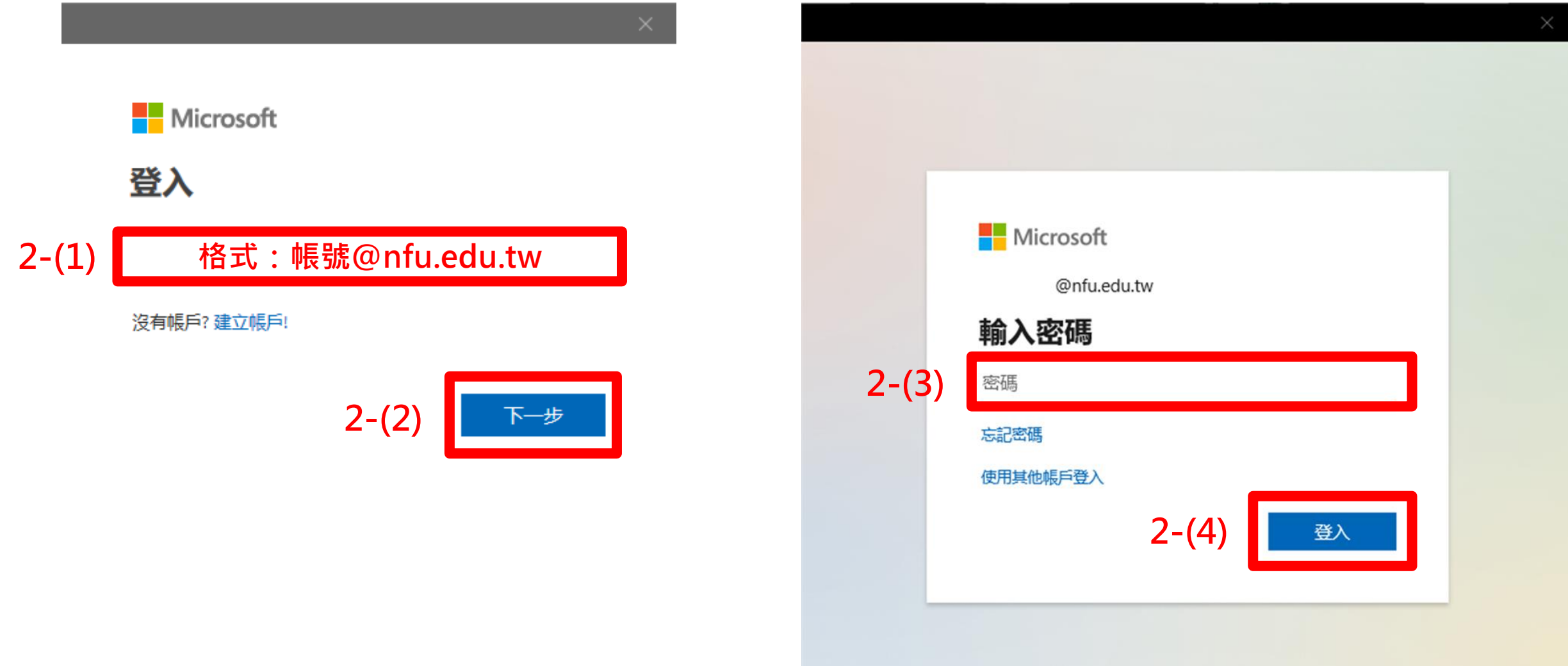

#### **3. 登入後點選【安裝應用程式/Microsoft 365 應用程式】**

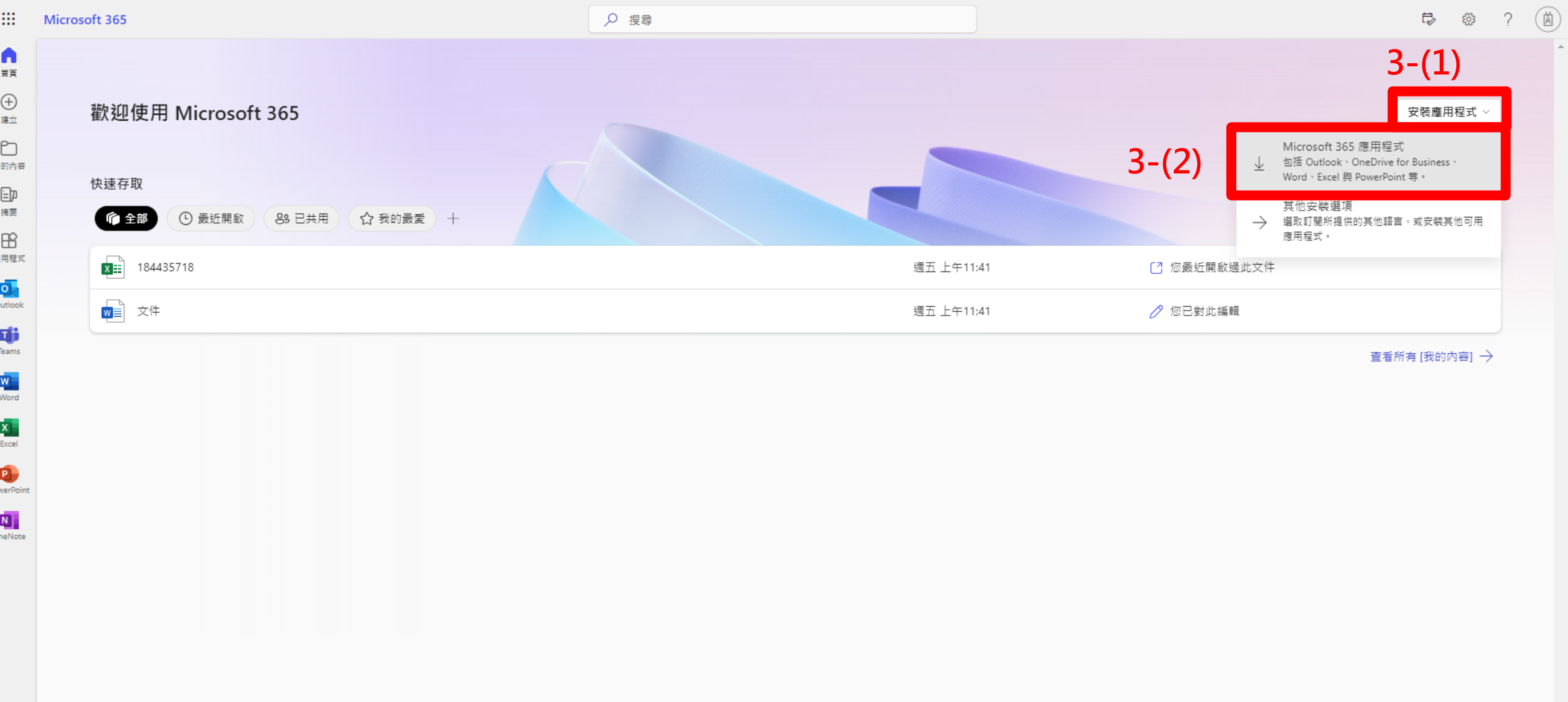

#### **4. 點選【存檔】,開始下載OfficeSetup.exe檔案;有些電腦會自動下載,可略過本頁。**

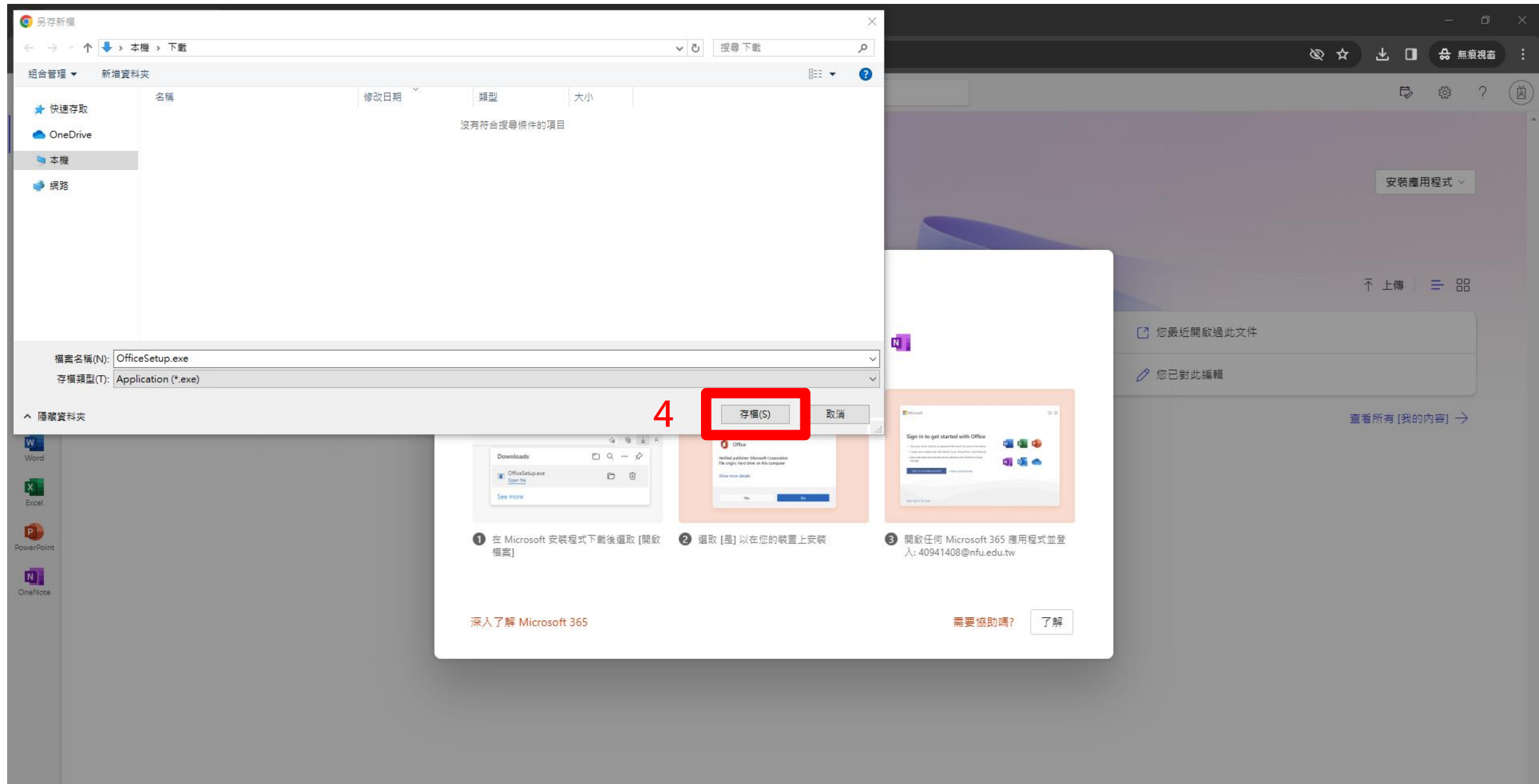

## **5. 開啟【檔案總管/下載】,雙按OfficeSetup.exe檔案**

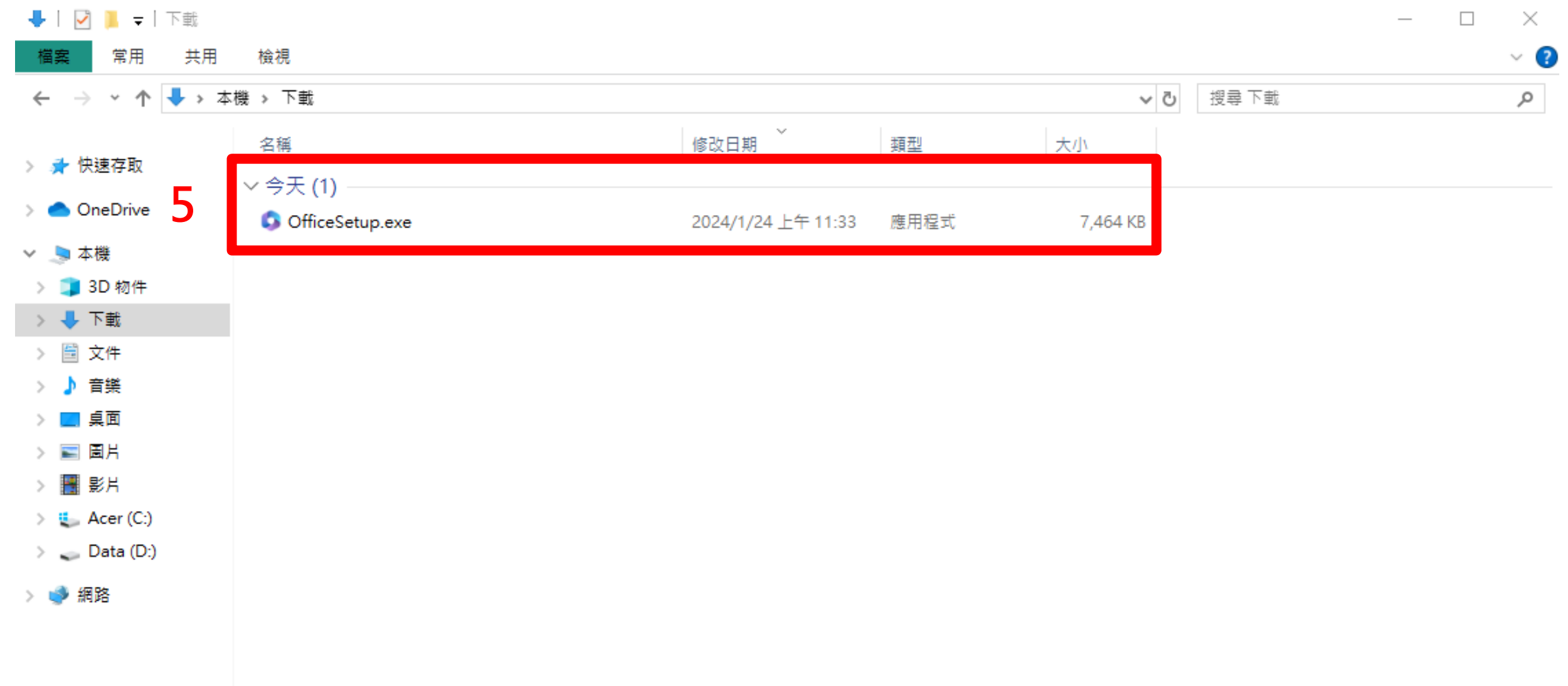

#### **6. 您是否要允許此 App 變更您的裝置? 點選【是】**

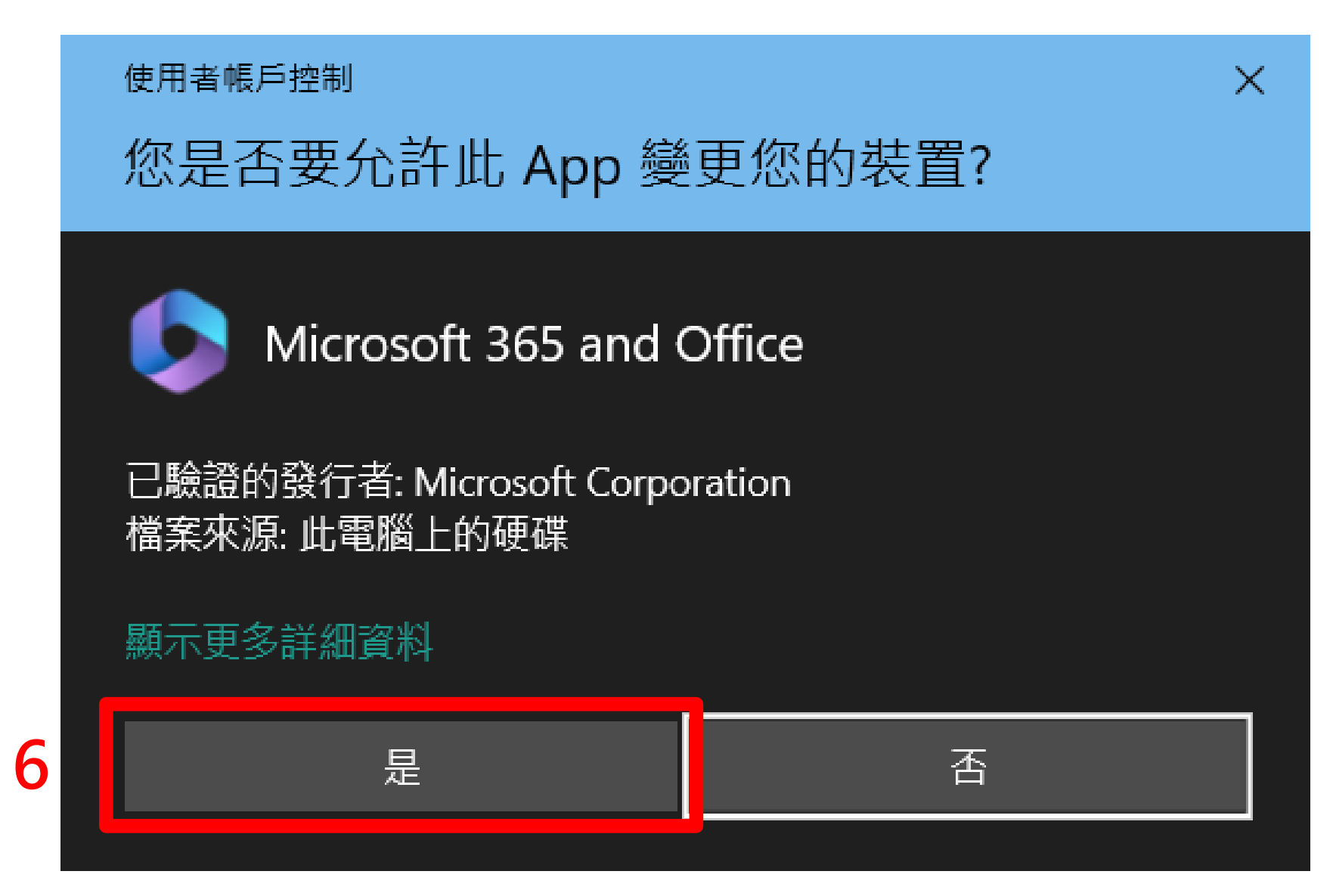

**7. 安裝成功,點選【關閉】**

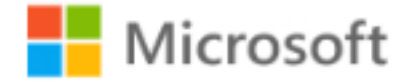

Microsoft 365 和 Office 應用程式已安裝在您的電腦上。

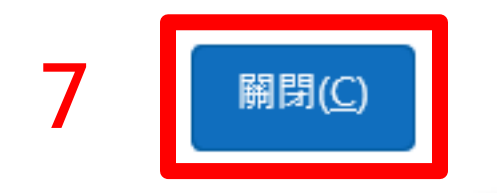

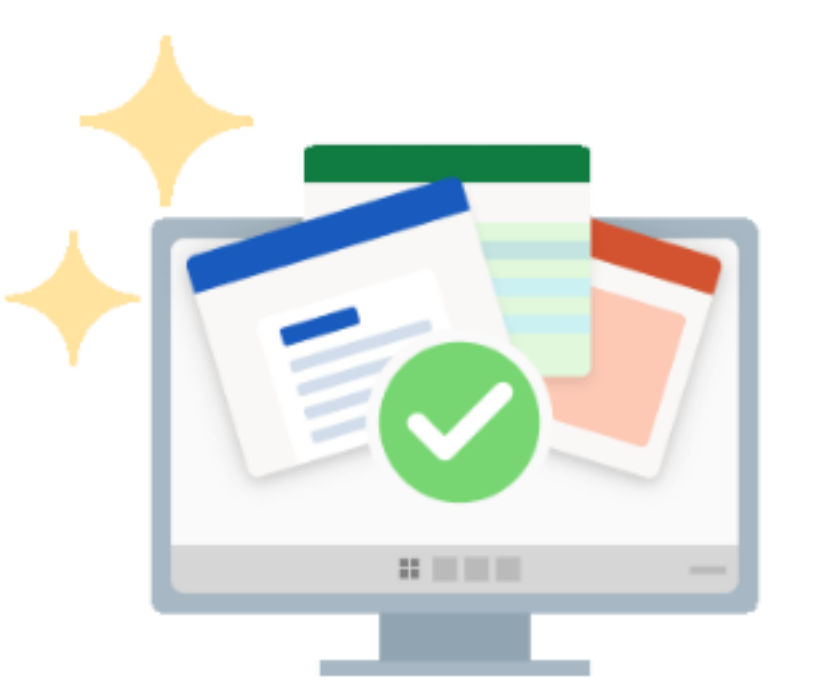

#### **8. 安裝後開啟電腦端Office應用程式,如Word,打開後登入微軟帳號**

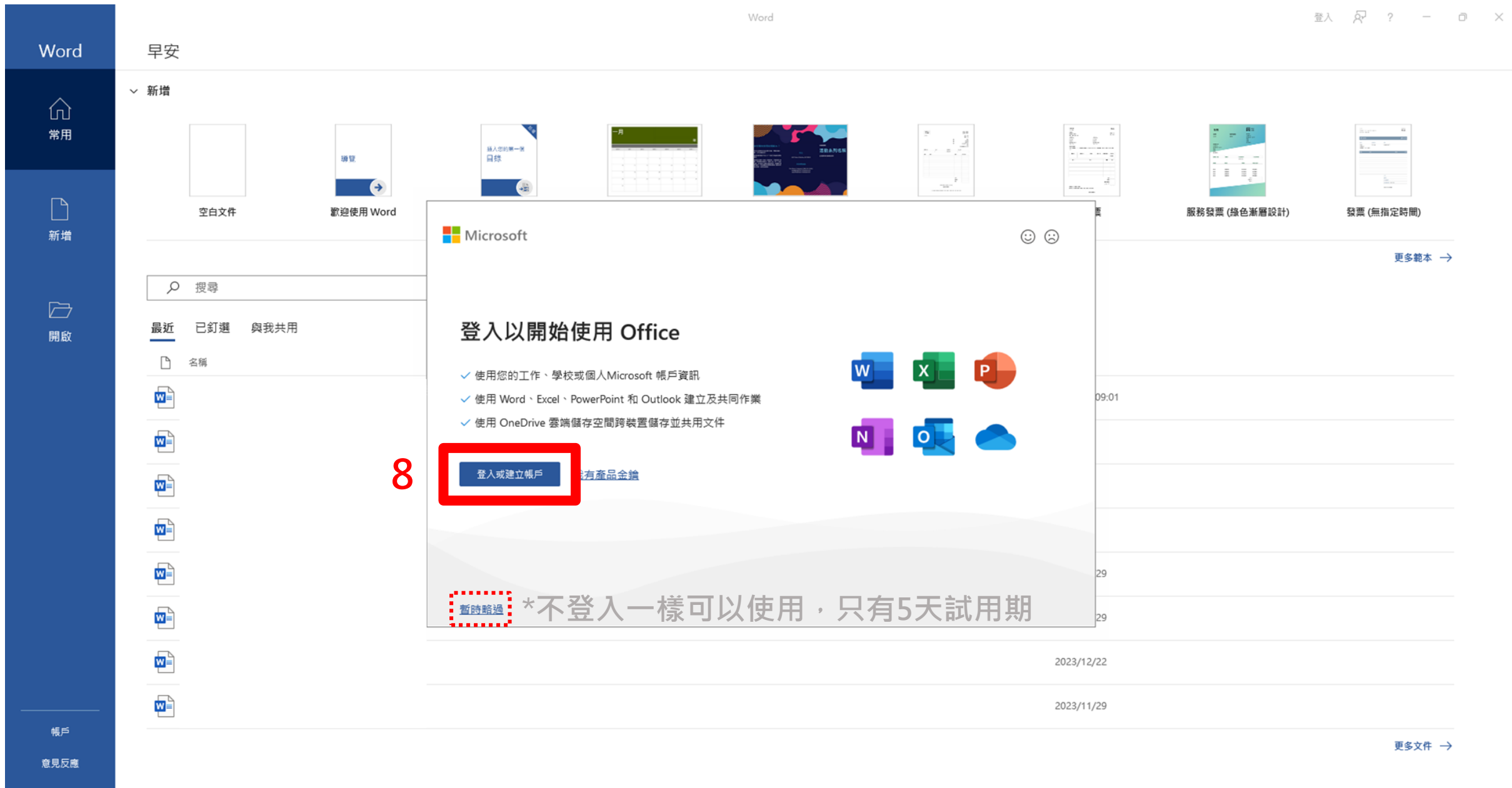

#### **9. 請取消勾選【允許我的組織管理我的裝置】,再按【確定】**

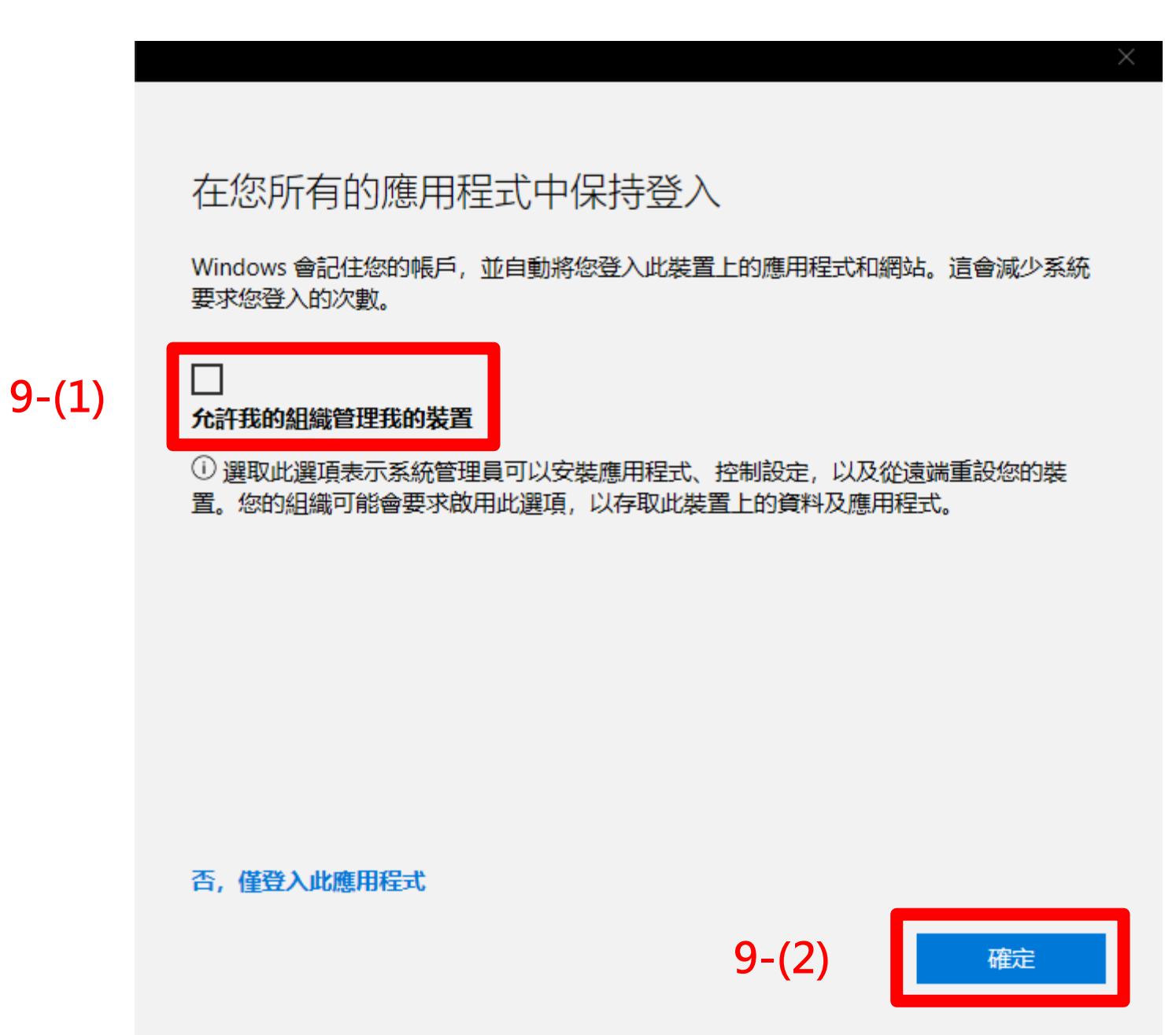

#### **10. 點選【帳號】可確認訂閱Microsoft 365 Apps企業版(A3)成功**

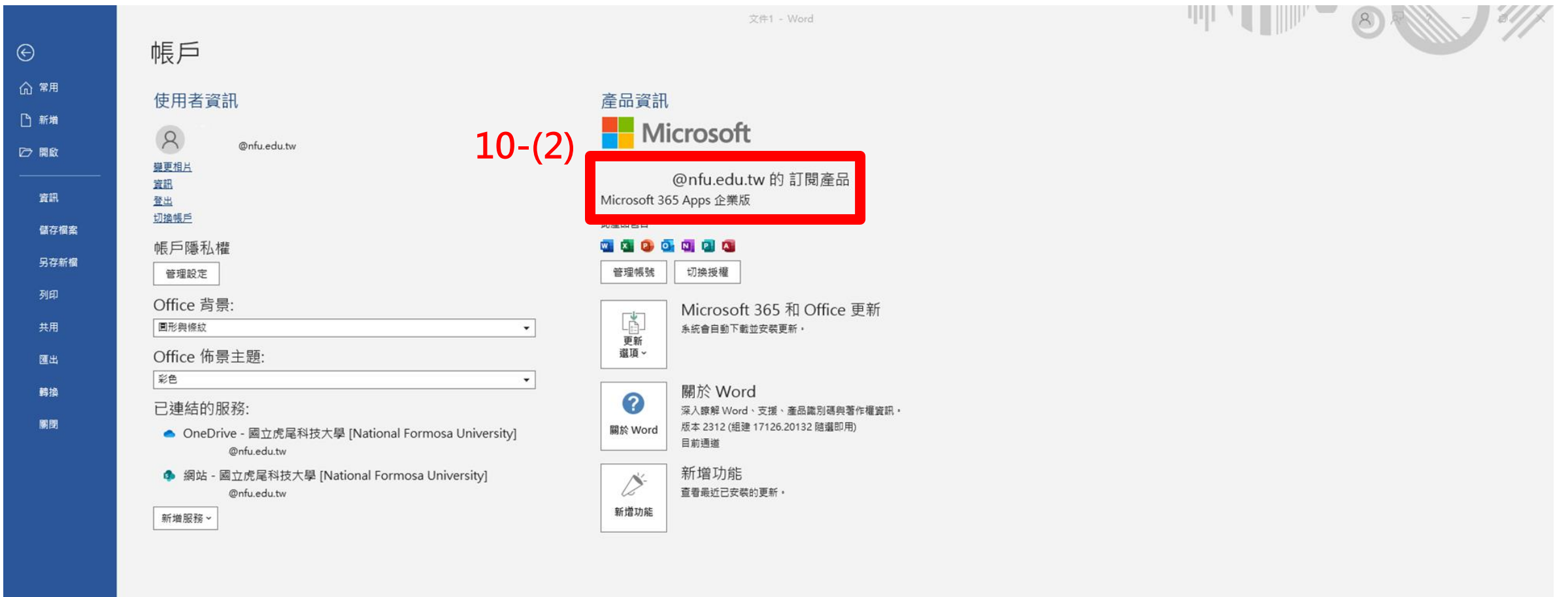

帳戶

#### **11.如需查看裝置可在Microsoft 365首頁點選右上角【帳戶管理員】/【檢視帳戶】**

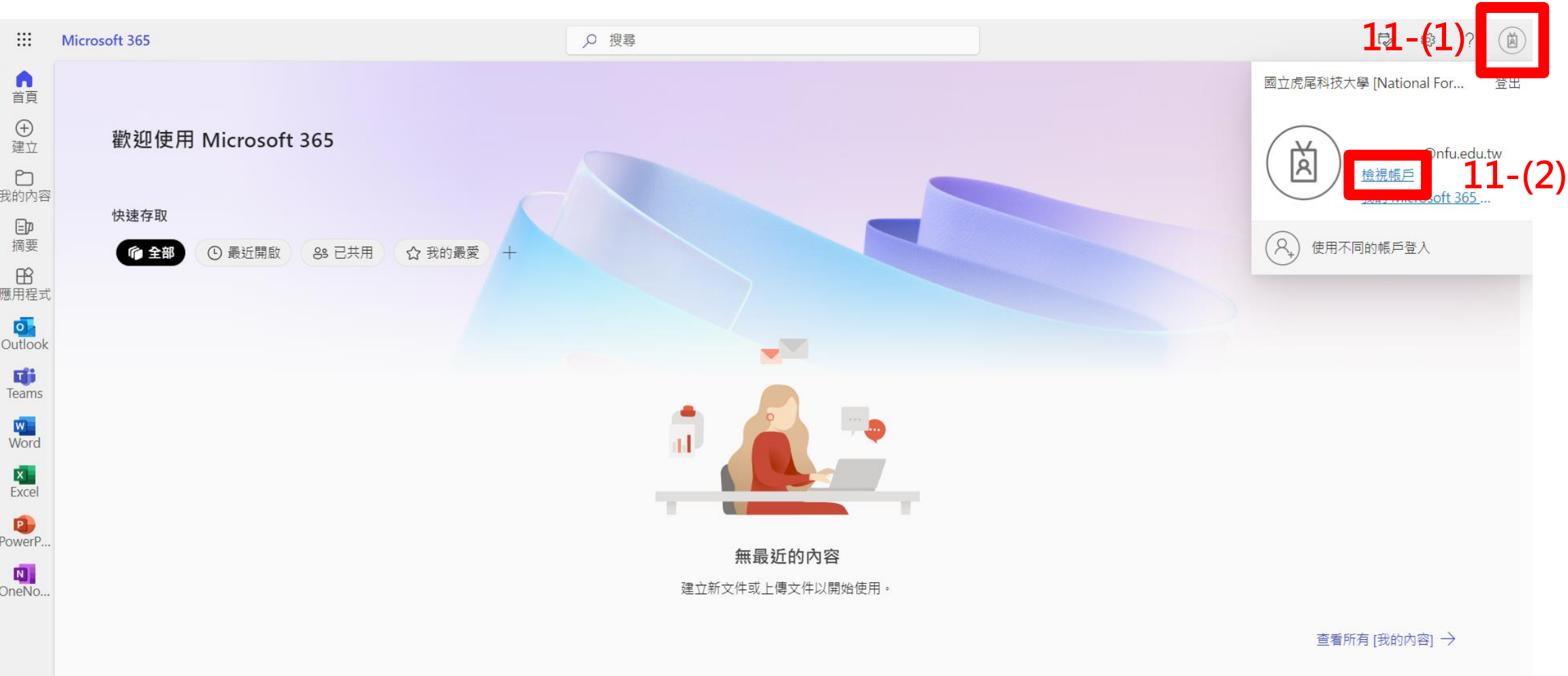

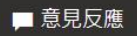

#### **12.點選【裝置】查看登入裝置**

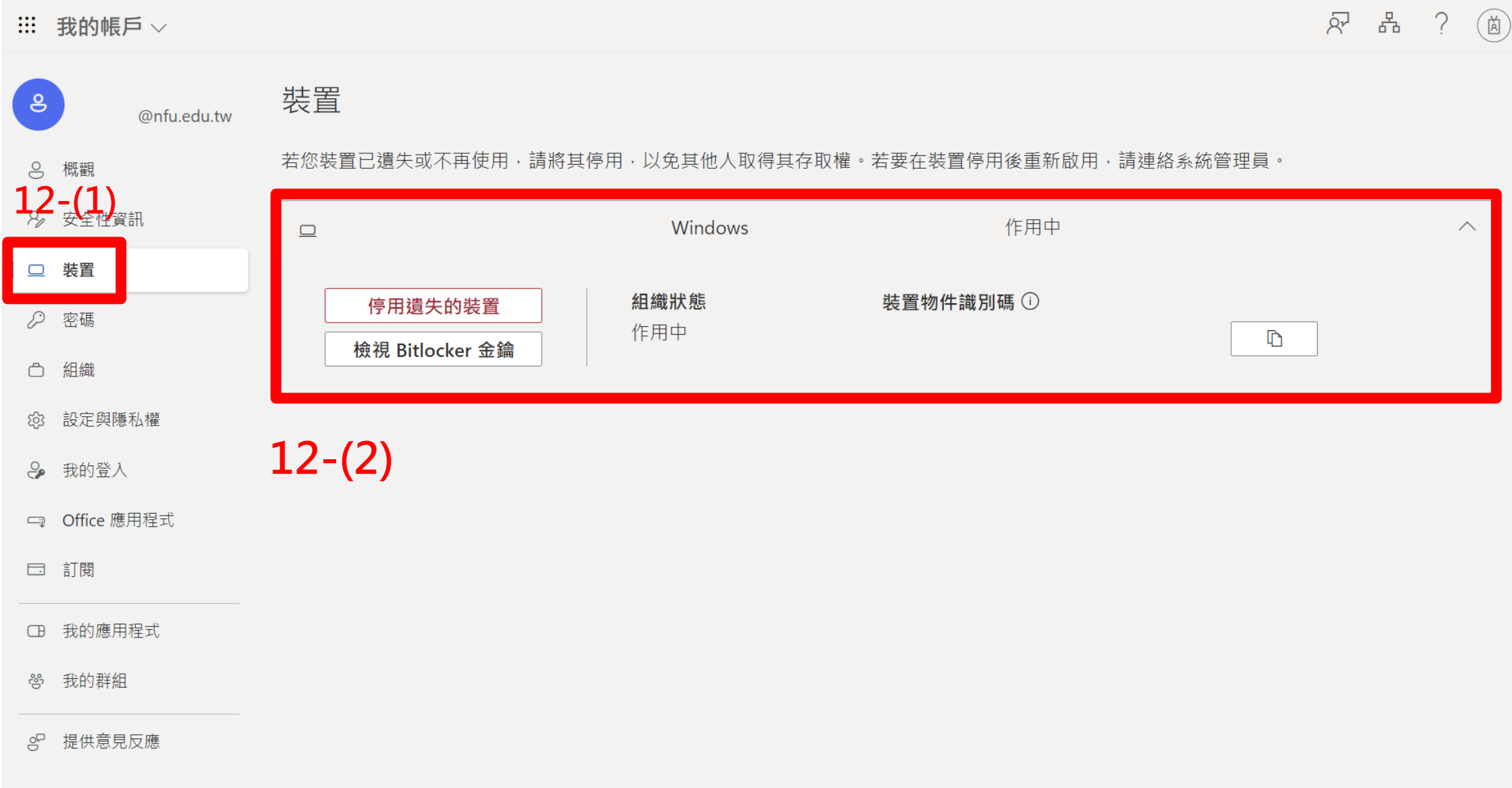